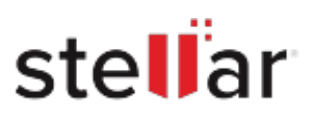

# Stellar Mailbox Extractor for Exchange Backup

## Steps to Install

### **Step 1**

When Opening Dialog Box Appears Click Save File

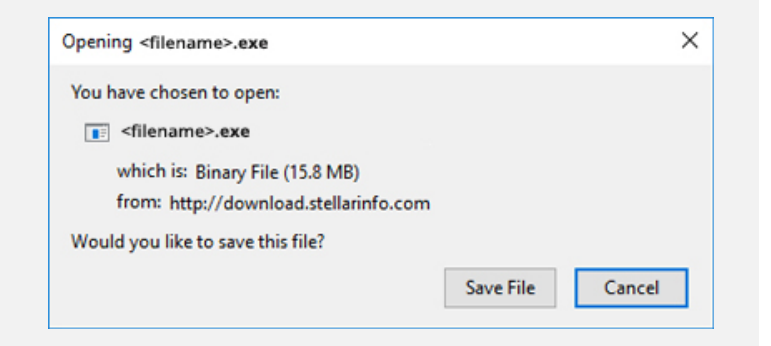

#### **Step 2**

When Downloads Windows Appears Double-Click the File

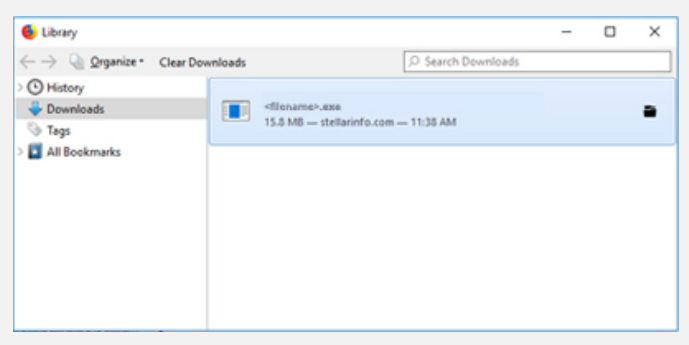

#### **Step 3**

When Security Warning Dialog Box Appears, Click Run

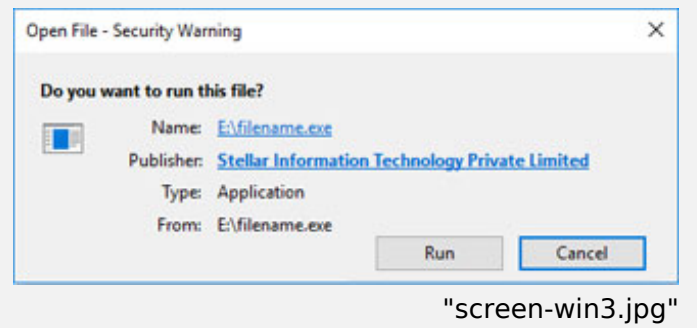

#### **System Requirements:**

Processor: Pentium-Class Operating Systems: Windows 11, 10, 8, XP, Vista & Windows Server 2012 , 2008